## Mit der FlorApp Moose melden

Version 1.1, 29.8.2023

Die FlorApp erlaubt, Funde im Feld mit dem Smartphone zu erfassen. Ort und Zeitpunkt werden automatisch ermittelt. Detaillierte Angaben zum Fundort, Substrat etc. können entweder sofort eingegeben oder später im "[Feldbuch](https://www.digitalis.uzh.ch/swissbryophytes/submission/manage) Moose" von Swissbryophytes ergänzt werden.

## Einen neuen Fund melden

- 1. Auf dem Startbildschirm "Neue Beobachtung" wählen.
- 2. Die Moos-Liste muss bei der ersten Verwendung aktiviert werden, damit nach Moosen gesucht wird. Hierfür auf die drei Punkte oben rechts drücken.
- 3. Bei den Moosen ein Häkchen setzten.
- 4. OK wählen.

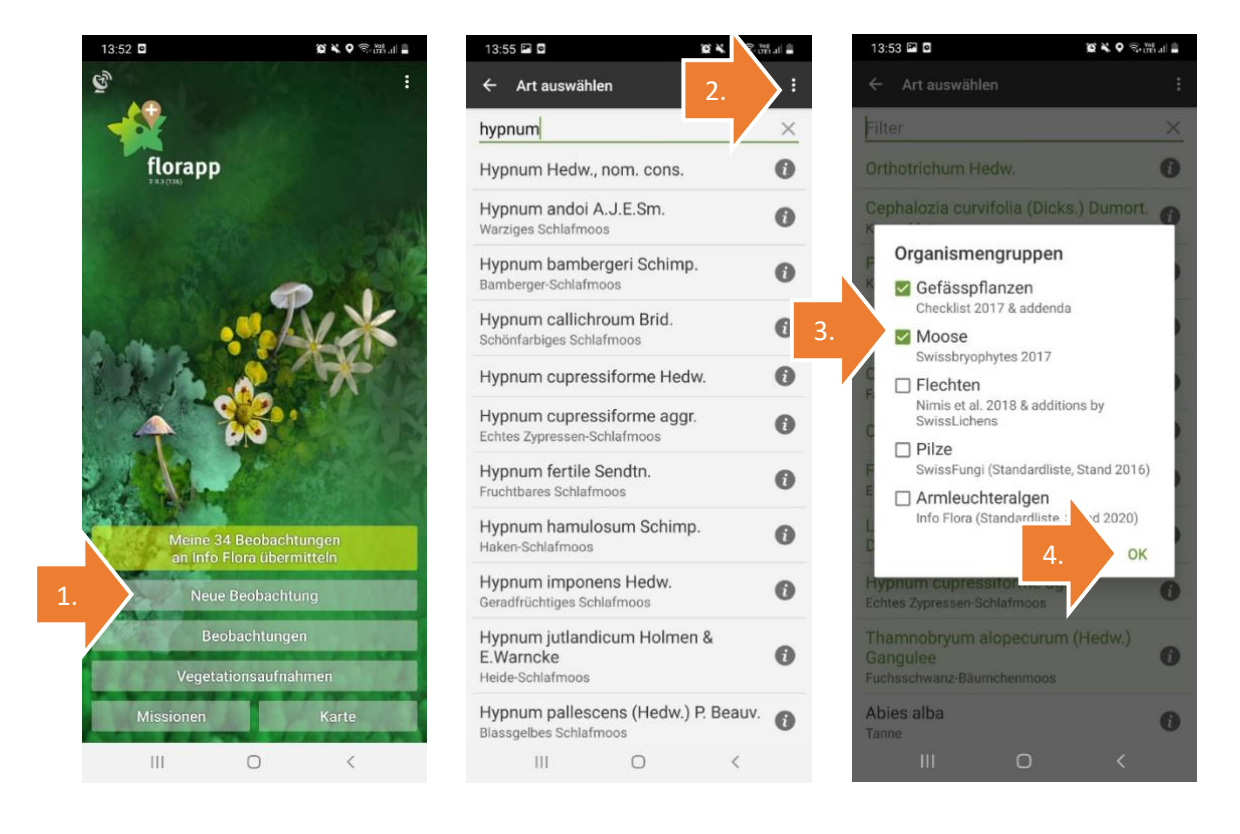

Swissbryophytes, c/o Institut für Systematische und Evolutionäre Botanik, Universität Zürich Zollikerstrasse 107, CH-8008 Zürich

- 5. Nun kann nach Moos-Arten gesucht werden. Die Liste unter dem Suchfeld zeigt zum Suchbegriff passende Taxa.
- 6. Gewünschte Art aus der Liste wählen.
- 7. Der Beobachtungszeitpunkt und die Position werden automatisch erfasst. Zur Sicherheit empfiehlt es sich, die automatisch generierten GPS-Daten zu überprüfen, da es manchmal zu Ungenauigkeiten kommt. Um die Position zu prüfen, das Globus-Symbol wählen.

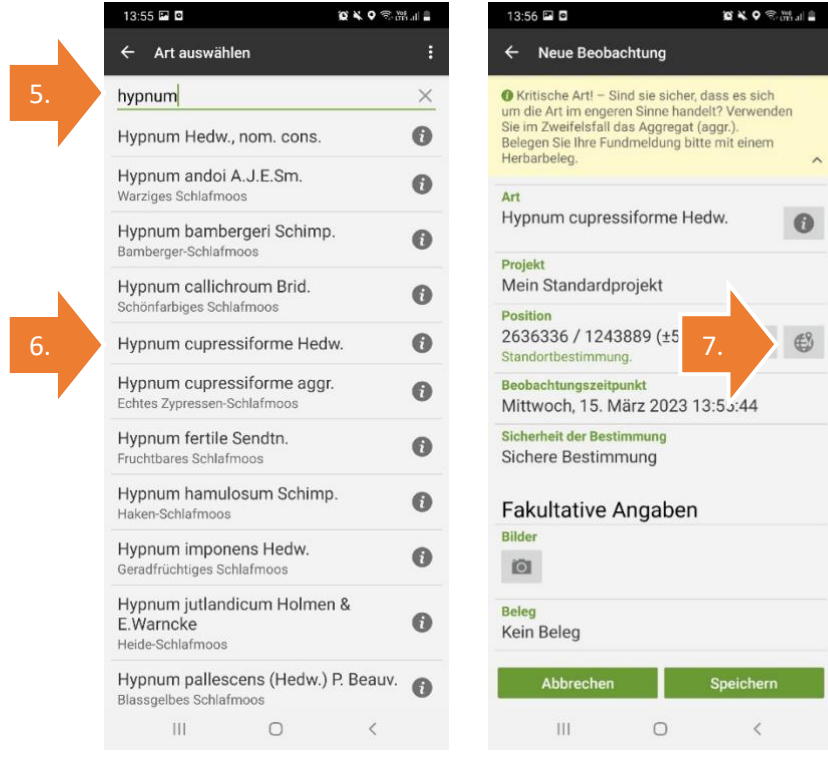

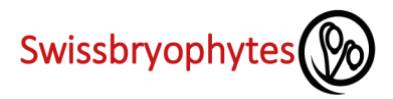

- 8. Es wird eine Satellitenaufnahme der Umgebung angezeigt. Die grüne Markierung steht für den aktuellen Fundort, rote Markierungen für frühere Fundmeldungen. Wird der aktuelle Fund an der falschen Stelle angezeigt, kann man ihn durch Klicken auf den Schreiber oben rechts manuell anpassen.
- 9. Die Karte lässt sich nun bewegen. Karte verschieben, bis die orange Markierung den Fundort anzeigt
- 10. Speichern.

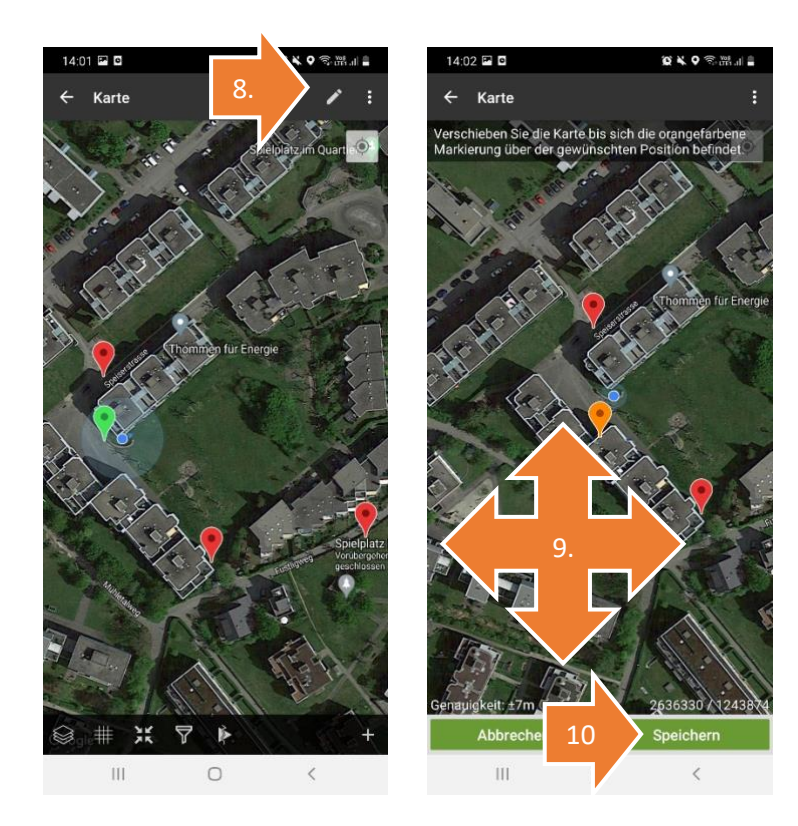

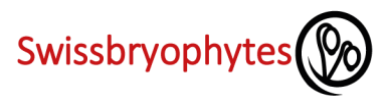

- 11. Nun können weitere Daten zum Fund erfasst werden. Wer lieber mit einer Laptop-Tastatur schreibt, kann die Daten alternativ später im "Feldbuch Moose"ergänzen.
- 12. Damit Beleg und Fundmeldung später sicher zugeordnet werden können, empfiehlt es sich eine Sammelnummer zu setzten oder die genaue Uhrzeit (angegeben im Feld "Beobachtungszeitpunkt") auf dem Beleg zu notieren.
- 13. Alternativ kann man im Feld "Original-Artname" auch einen Namen notieren, den man auf den Sammelumschlag schreibt.

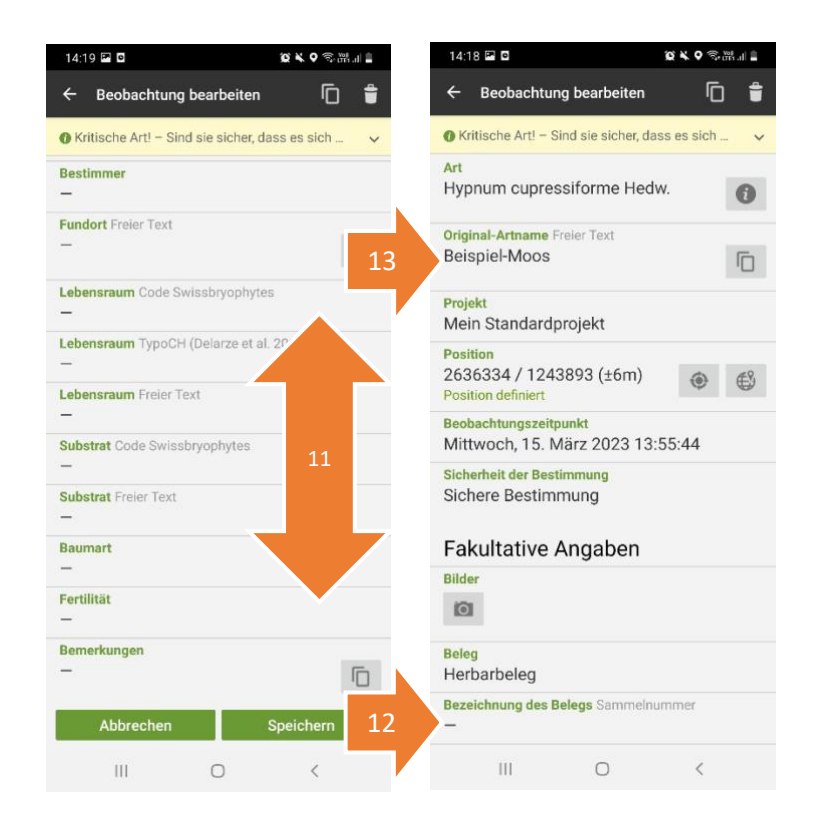

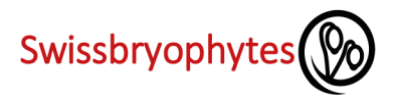

## Funde bearbeiten

Es können nur Funde in der FlorApp bearbeitet werden, die noch nicht übermittelt sind. Bereits übermittelte Funde lassen sich im "Feldbuch Moose" bearbeiten ([Anleitung\)](https://www.swissbryophytes.ch/documents/dateneingabe/Anleitung_Dateneingabe_Swissbryophytes_DE_2023.pdf).

- 1. Das Feld "Beobachtungen" wählen.
- 2. Es erscheint eine Liste aller Fundmeldungen. Mit dem Suchfeld kann nach Arten gefiltert werden.
- 3. Bereits übermittelte Funde sind mit einem Häkchen markiert. Sie lassen sich zur Betrachtung öffnen, können aber nicht mehr bearbeitet werden. Funde mit einem Kreis aus Pfeilen sind noch nicht übermittelt und können bearbeitet werden.
- 4. Den zu bearbeitenden Fund öffnen.
- 5. Die Felder können nun normal bearbeitet werden.

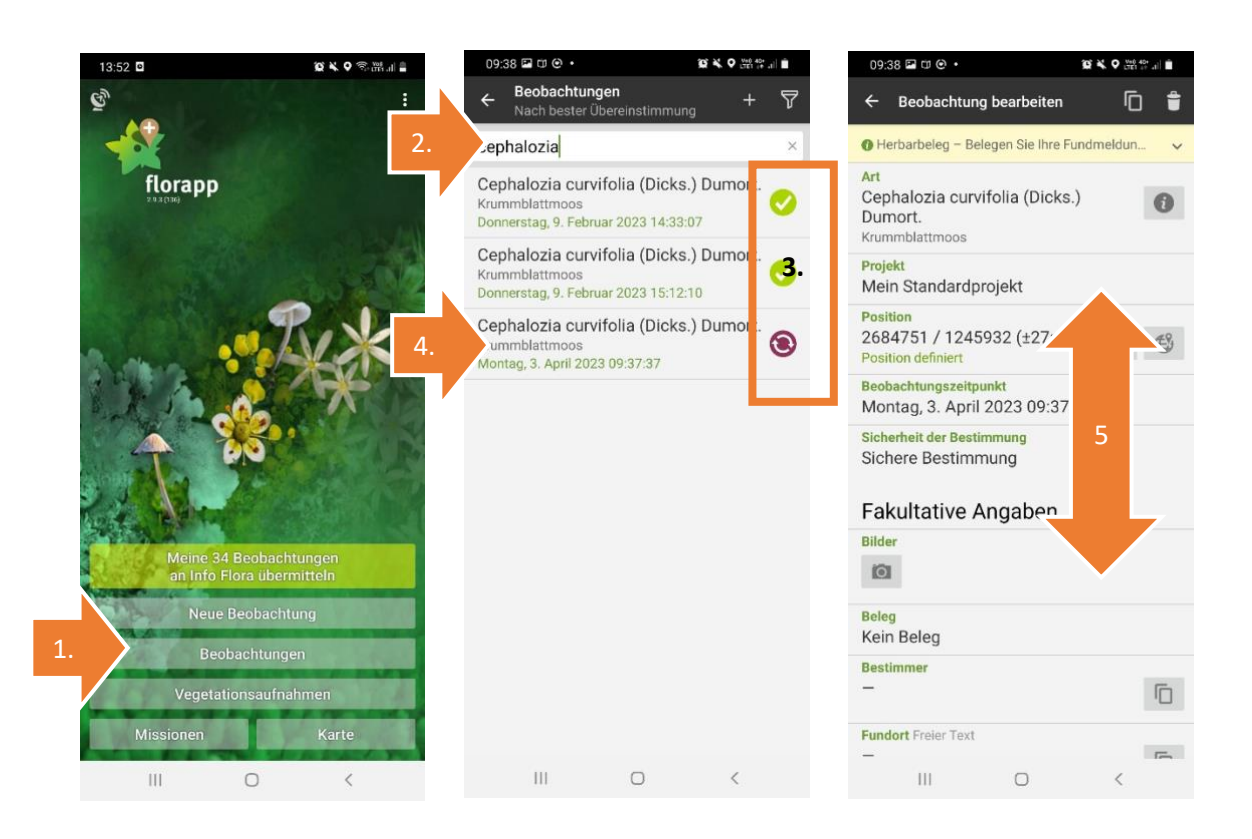

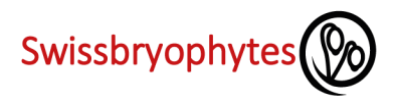

## Daten übermitteln

Damit die gesammelten Moos-Daten für das Nationale Datenzentrum der Schweizer Moose - Swissbryophytes nutzbar sind, müssen sie übermittelt und anschliessend im "Feldbuch Moose" freigegeben werden. Der Zeitpunkt der Übertragung kann frei gewählt werden. Sobald ein Datensatz übermittelt ist, kann er in der FlorApp nicht mehr bearbeitet werden.

- 1. Das hellgrüne Feld "Meine x Beobachtungen an InfoFlora übermitteln" wählen. (Ist das Feld nicht zu sehen, sind bereits alle Daten übermittelt.)
- 2. Mittels Häkchen die zu übertragenden Datensätze wählen. Dann Hochladen. Für das Hochladen muss man bei InfoFlora registriert sein. Evtl. erscheint eine Login-Anfrage.
- 3. Der Hochlade-Vorgang startet. Dies kann je nach Datenmenge einen Augenblick dauern.

**Wichtig**: Die Daten werden von der FlorApp via InfoFlora zu Swissbryophytes übertragen. Sie erscheinen kurz nach der Übermittlung im Feldbuch von InfoFlora und im Feldbuch Moose. Bitte verwenden Sie für die weitere Bearbeitung der Moosdaten immer das "Feldbuch Moose" und nicht das InfoFlora Feldbuch. Änderungen, die Sie im InfoFlora Feldbuch machen werden nicht an Swissbryophytes übermittelt.

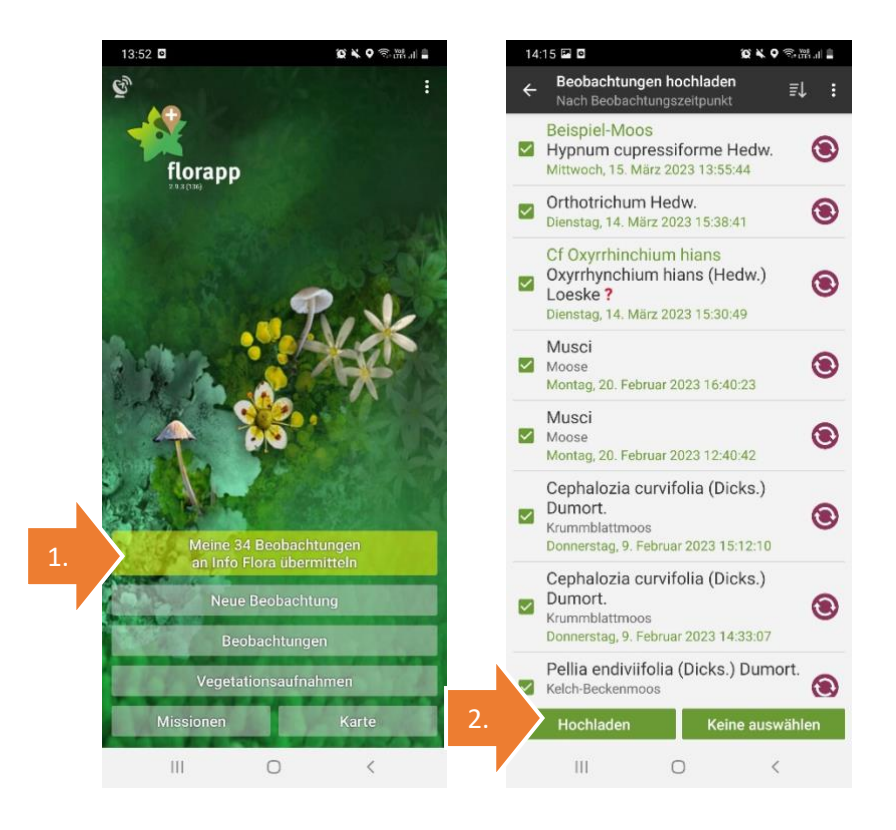